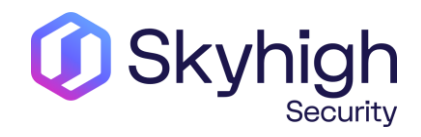

# SWG troubleshooting and common scenarios

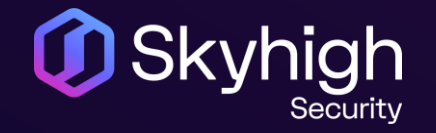

**Overview**

- Software/License
- How to submit a hardware issue
- SWG Troubleshooting
- Perfect Case/SR

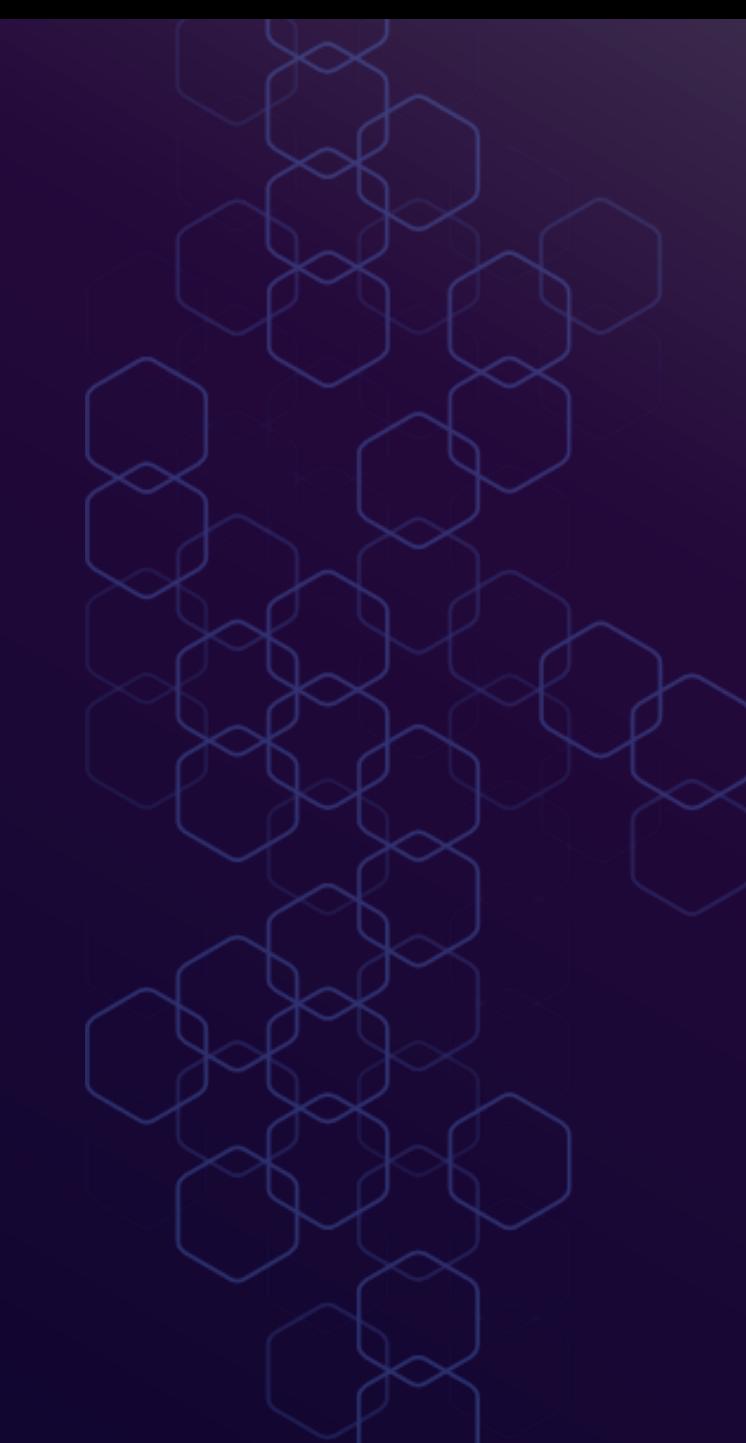

### **Software & License**

- SWG Software & License [https://contentsecurity.skyhigh.cloud](https://contentsecurity.skyhigh.cloud/)
- Skyhigh Client Proxy (SCP), CSR & others [https://success.myshn.net/Software\\_Downloads](https://success.myshn.net/Software_Downloads)

<https://www.trellix.com/en-us/downloads.html>

- License issues SWG: Contact [licensing@trellix.com](mailto:licensing@trellix.com)
- SWG documentation: [https://success.myshn.net/Skyhigh\\_Secure\\_Web\\_Gat](https://success.myshn.net/Skyhigh_Secure_Web_Gateway_(On_Prem)) [eway\\_\(On\\_Prem\)](https://success.myshn.net/Skyhigh_Secure_Web_Gateway_(On_Prem))

#### Home > Downloads

#### Software

Download the Web Gateway Appliance ISO images.

#### **Skyhigh Secure Web Gateway FIPS 140-2 Status**

The following Skyhigh Secure Web Gateway versions meet the FIPS 140-2 requirements through use of a FIPSvalidated cryptographic library

• 7.8.2.2 and higher

#### **Skyhigh Secure Web Gateway Main Release**

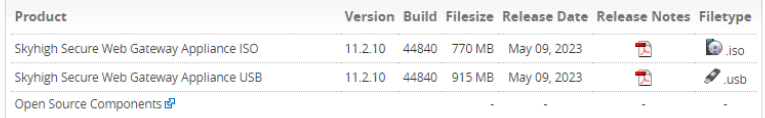

#### **Skyhigh Secure Web Gateway Controlled Release**

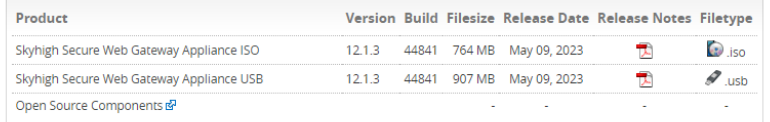

### **Hardware Troubleshooting**

• How to submit a hardware issue to the Web Gateway Technical Support team

<https://kcm.trellix.com/corporate/index?page=content&id=KB89685>

Required data:

- Getlogs script (hardware log) Details on how to install and run can also be found on: [https://success.myshn.net/Skyhigh\\_Secure\\_Web\\_Gateway\\_\(On\\_Prem\)/Best\\_Practices/Hardw](https://success.myshn.net/Skyhigh_Secure_Web_Gateway_(On_Prem)/Best_Practices/Hardware_and_Applicance_Maintenance/Collect_Hardware_Logs_(getlogs)) [are\\_and\\_Applicance\\_Maintenance/Collect\\_Hardware\\_Logs\\_\(getlogs\)](https://success.myshn.net/Skyhigh_Secure_Web_Gateway_(On_Prem)/Best_Practices/Hardware_and_Applicance_Maintenance/Collect_Hardware_Logs_(getlogs))
- Information from KB (serial, contact- and shipping information)
- For all hardware topics such as:
- RAID reports 1 critical disks and 1 failing disks
- BBU Battery replacement required
- Failure of the power supply unit

### **Secure Web Gateway Troubleshooting**

- Feedback file
- Rule traces (identify delays, flow through policy)
- GTI delays
- Tcpdump / Network Tools (packet flow, network communication)
- Connection traces (what is proxy engine doing, needed for SSL/HSM/FTP and more)
- Core file (memory dump, identify resource usage issue)
- Auth. debug (identify auth. issues)
- Common issues

# **Secure Web Gateway Troubleshooting - Feedback File**

Troubleshooting > Feedback

[https://success.myshn.net/Skyhigh\\_Secure\\_Web](https://success.myshn.net/Skyhigh_Secure_Web_Gateway_(On_Prem)/Troubleshooting/Create_a_Feedback_File) [\\_Gateway\\_\(On\\_Prem\)/Troubleshooting/Create\\_a](https://success.myshn.net/Skyhigh_Secure_Web_Gateway_(On_Prem)/Troubleshooting/Create_a_Feedback_File) **Feedback File** 

- CLI: cd /opt/mwg/bin
	- ./feedback.sh
- Choose level 2
- After the script has finished, you will find the feedback file in */opt/mwg/log/debug/feedbacks* .

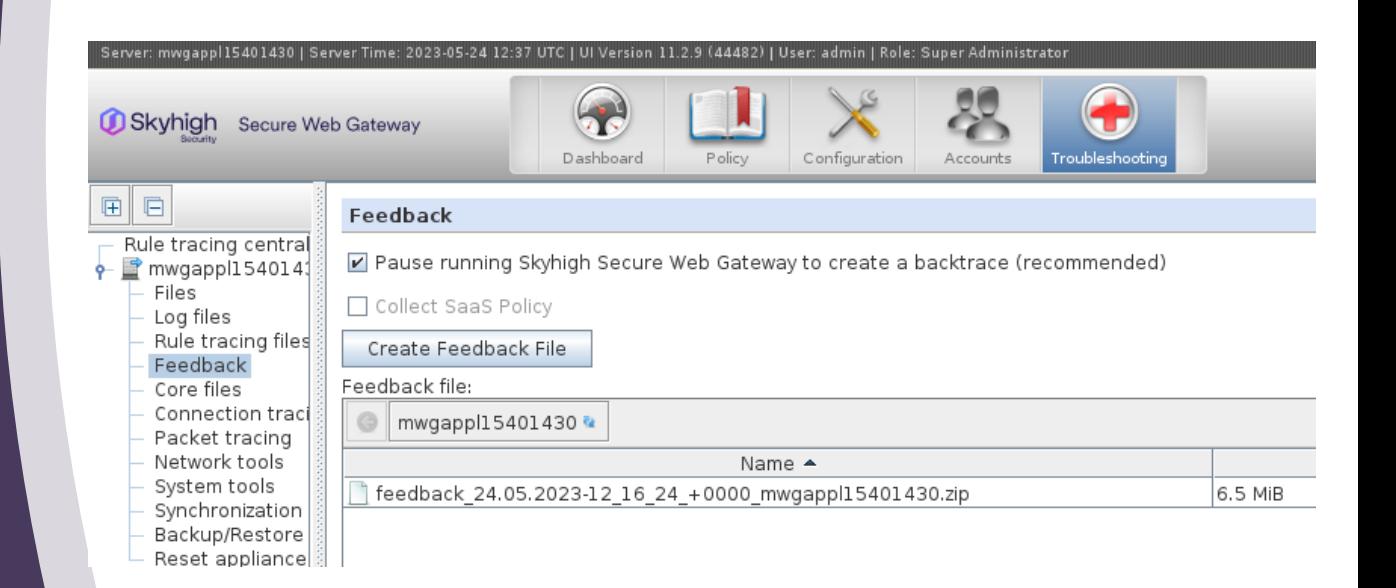

# **Secure Web Gateway Troubleshooting - Rule Traces**

• Troubleshooting > Rule Tracing Central Tracing information is displayed for the following:

- **Cycles**
- **Rules**
- **Rule sets**
- **Rule Criteria**
- **Properties**
- **Events**

![](_page_6_Picture_8.jpeg)

![](_page_6_Picture_132.jpeg)

# **Secure Web Gateway Troubleshooting - GTI delays**

GTI is the Global Threat Intelligence service and a requirement for the web gateway to function correctly.

Failure to allow access to the GTI servers correctly will cause noticeable and direct delays (up to 12 seconds)

[https://kcm.trellix.com/corporate/index?pag](https://kcm.trellix.com/corporate/index?page=content&id=KB90854) [e=content&id=KB90854](https://kcm.trellix.com/corporate/index?page=content&id=KB90854) [https://kcm.trellix.com/corporate/index?pag](https://kcm.trellix.com/corporate/index?page=content&id=KB79640) [e=content&id=KB79640](https://kcm.trellix.com/corporate/index?page=content&id=KB79640)

![](_page_7_Picture_51.jpeg)

# **Secure Web Gateway Troubleshooting – TCP Dump & Network tools**

Network tools, general troubleshooting initial checks for connectivity.

Packet Tracing also verbally known as TCPDump capturing packets on the network for in -depth investigation.

https://success.myshn.net/Skyhigh\_Secu re\_Web\_Gateway\_(On\_Prem)/Best\_Prac tices/Write\_a\_Playbook/Performing\_Pack et\_Tracing\_in\_Secure\_Web\_Gateway\_(S WG)

![](_page_8_Picture_4.jpeg)

### **Secure Web Gateway Troubleshooting - Tcpdump & Network Tools - cont**

Troubleshooting > Packet Tracing | Network Tools

Common parameters for packet tracing:

- -s (snap length amount of data for each frame; 0 no limit)
- -i (Listen on defined interface / any = all interfaces)
- host (can be hostname or IP www.skyhighsecurity.com or host 10.11.12.13)
- port (the port you want to capture)

#### Example for filter on NTLM authentication issues: **-s 0 -i any host <clientIP> or port 445 or port 53**

#### Rolling tcpdump from SWG CLI: **nohup tcpdump -Z root -s 0 -i any host x.x.x.x or host x.x.x.x -C 100 -W 20 -w capturefilename.pcap &**

- -C is how large the capture can be before a new one is started in MB
- -W is how many files before the oldest is deleted
- & run in background

### **Secure Web Gateway Troubleshooting - Tcpdump & Network Tools - cont**

Running rolling tcpdump in background:

After putting in the command and you hit enter you will see: *'nohup: appending output to 'nohup.out'* Now hit enter again to get the command line back.

Once you want to stop the capture, run: *'ps aux | grep tcpdump'* and get the process ID for the rolling capture, then run *'kill -9 processID'* to stop the rolling capture.

### **Secure Web Gateway Troubleshooting - Tcpdump & Network Tools - cont**

#### **Helpful Filters in Wireshark**

Request methods (GET – POST – HEAD) http.request.method == GET

URL-Search http.request.uri contains "bbc.co.uk"

DNS Requests with no Response: !dns.response\_in && dns.flags.response == 0

Filter for protocols ip.proto eq 253 (cluster comm.) vrrp; dns

![](_page_11_Picture_55.jpeg)

#### **Red Box Shows Wireshark is Running**

### **Secure Web Gateway Troubleshooting - Tcpdump & Network Tools**

![](_page_12_Picture_10.jpeg)

# **Secure Web Gateway Troubleshooting – Connection Traces**

In HTTP communication is sent in clear text but in HTTPS all communication is encrypted.

Connection Traces in the most basic term turns encrypted into plain text.

Support will often ask for connection traces when facing issues with HTTPs **sites** 

**NOTE**: SSL Scanning has to be enabled in order to decrypt the complete traffic

![](_page_13_Figure_5.jpeg)

### **Secure Web Gateway Troubleshooting – Connection Traces - Cont**

#### Configuration -> Troubleshooting > Connection Tracing

![](_page_14_Picture_17.jpeg)

### **Secure Web Gateway Troubleshooting – Connection Traces Decrypt SSL with Keys from Connection Trace**

#### Take aways:

If you see what looks like junk do not worry this is typically HTTP2 this would be accepted at support as we can decode this:

16:15:23.624: Send 27 bytes

unsigned char send 1[] = { 0x00, 0x00, 0x12, 0x04, 0x00, 0x00, 0x00, 0x00, 0x00, 0x00, 0x02, 0x00, 0x00, 0x00, 0x00, 0x00, 0x03, 0x00, 0x00, 0x00, 0x00, 0x00, 0x00, 0x00, 0x80, 0x00 }; // { SETTINGS: stream = 0, len = 18, flags =  $0$  }.

- Connection traces will trace from the client in the '-C' file and from the proxy to the destination in the '-S' file.
- From support we would need the TCP dump started first then the connection traces started with the ssl keys file so we can decode the TCP dump streams.
- Will often be request by support for issues with websites/web applications.
- To decode TCP dump using the ssl keys:

![](_page_15_Picture_9.jpeg)

COUNECT www.test1ng.com:443 HTTP/1.1 roxy-Connection: keep-alive Connection: keep-aliv Host: www.testing.com:443

sark - Follow HTTD Stream (ton stream en 1) - tondumn-20220724-164158 trac

HTTP/1.0 200 Connection establishe

GET / HTTP/1.1 Host: www.testing.co nost: www.testing.com<br>User-Agent: Morilla/5.0 (Windows NT 10.0; Win64; x64; rv:101.0) Gecko/20100101 Firefox/101.0<br>Accept: text/html,application/xhtml+xml,application/xml;q=0.9,image/avif,image/webp,\*/\*;q=0. Accept-Language: en-US.en:q=0.5 Accept-Encoding: gzip, deflate, br<br>Referer: http://www.testing.com/<br>Connection: keep-alive Upgrade-Insecure-Requests: Fetch-Dest: docu c-recon-besc: document<br>c-Fetch-Mode: navigate Sec-Fetch-Site: cross-sit Sec-Fetch-User: ?1 Pragma: no-cache<br>Cache-Control: no-cache HTTP/1.1 200 OK<br>Via: 1.1 192.168.2.58 (McAfee Web Gateway 10.2.10.40768) Date: Sun, 24 Jul 2022 14:42:02 GM

Server: Apache<br>Connection: keep-ali Content-Type: text/html; charset=UTF-8 Cache-Control: no-cach Transfer-Encoding: chunked <100CTVPF html <html lang="en"

<head> <link rel="icon" href="img/favicon2.ico 

### **Secure Web Gateway Troubleshooting – Connection Traces**

#### **Reading of Connection Traces**

Each entry in the traces begins with a timestamp of when the entry was written. Here is a table of possible log entries

![](_page_16_Picture_196.jpeg)

# **Secure Web Gateway Troubleshooting – Core Dump**

High CPU High Memory / Memory Leak Crashes / Services / Server

Created core files can be found in: Troubleshooting > Core files

![](_page_17_Figure_3.jpeg)

### **Secure Web Gateway Troubleshooting – Core Dump - Cont**

If you need to manually trigger a core dump this can be done in various ways. You need to du this during the high CPU or memory issue!

The main dump forced: Navigate to the cores folder:

# cd /opt/mwg/log/debug/cores Perform the procedure below:

# gcore `pgrep -n mwg-core` Check the status of the mwg status':

# service mwg status Verify the core file was created:

# ll

Rename the core file to match: [PROCESS-NAME]-[PID].core

# The format should be something like:

# mv <nameofcreatedcorefile> mwg-core-3902.core Compress the core file (we use 'gzip -9' in case it is larger than 4GB), substitute '[FILENAME]' with the filename of the desired core file:

# cd /opt/mwg/log/debug/cores

# gzip -9 [FILENAME]

# mv [FILENAME].gz

#your\_service\_request\_number#\_[FILENAME].gz

# **Secure Web Gateway Troubleshooting – Authentication**

- **Authentication Debug logging**
- Secure Net logon

![](_page_19_Figure_3.jpeg)

The companies of the company

### **Secure Web Gateway Troubleshooting – Authentication Debug**

Log file located > Troubleshooting > Log Files > Debug > "mwg-core Auth.debug.log "

We can generate some examples of reasons why authentication is not working, here I am looking at NTLM.

#### User does not exist:

Error from DC, returned kSTATUS\_NO\_SUCH\_USER Failed to authenticate user user3

User logon with misspelled or bad password:

Unknown Error from DC, Hit the default case(kWrongPassword)! : 0xc000006a RPC failed with NTLM status 0xc000006a STATUS\_WRONG\_PASSWORDRPC failed in function-SendAndReceiveNetrLogon

User logon to account disabled by administrator:

Unknown Error from DC, Hit the default case(kWrongPassword)! : 0xc0000072 RPC failed with NTLM status 0xc0000072 no message foundRPC failed in function-SendAndReceiveNetrLogon

![](_page_20_Picture_58.jpeg)

![](_page_21_Picture_123.jpeg)

### Secure Web Gateway Troubleshooting - Authentication Debug - cont

Secure Net logon

In conjunction with the auth debug logs we now also sometimes need the Netlogon Logs.

Webgateway commincates via port 445 but with secure all we now see is blob data so no request or responce is in clear text.

Netlogon Logs will record the request and responce but this is done on Windows Server itself:

https://docs.microsoft.com/en-us/troubleshoot/windowsclient/windows-security/enable-debug-logging-netlogon-service

### **Secure Web Gateway Troubleshooting – Authentication Debug - cont**

#### Secure Net logon

Enable with admin cmd prompt:

Nltest /DBFlag:2080FFFF

Disable with admin cmd prompt:

Nltest /DBFlag:0x0

Log can be found:

C Drive > Windows > Debug

![](_page_23_Picture_40.jpeg)

**Secure Web Gateway Troubleshooting – Common Issues**

### **Secure Web Gateway Troubleshooting – Common Issues Disk Space**

Disk filled up by:

• Log files, debug files (connection/rule traces), core files, temp files, syslog

Results in:

- Login error for GUI
- Not able to save changes (I/O error)
- SWG services not running properly or not started
- User not able to browser

#### **Dashboard alarms:**

- Filesystem usage on /opt exceeds selected limit
- Filesystem usage on /var exceeds selected limit (/var/log/messages)

![](_page_25_Picture_71.jpeg)

### **Secure Web Gateway Troubleshooting – Common Issues Disk Space – cont**

- The first thing we have to do with a full disk is to determine where the files are that are filling up the disk. For example is it /var/log or /opt/mwg/log/debug/connection\_tracing
- To locate large files (10MB+ here), run: find /opt -type f -size  $+10000k$  -exec ls -alsoh  $\{\}\$ ;
- Once you have determined the location you can see for example /var/log/messages is very large, chances are access logs being logged here. If so rsyslog config is incorrect (very common). Check rsyslog.conf for:
	- \*.info;mail.none;authpriv.none;cron.none /var/log/messages Replace it with this line:

\*.info;daemon.!=info;mail.none;authpriv.none;cron.none -/var/log/messages

- If connection\_tracing directory was connection traces left enabled (very common)
- How to troubleshoot Web Gateway appliance disk space issues:

https://kcm.trellix.com/corporate/index?page=content&id=KB73869

**Secure Web Gateway Troubleshooting – Common Issues – 502 response**

• HTTP response code 502 - Bad Gateway

The server was acting as a gateway or proxy and received an invalid response from the upstream server.

- The three different errors/block pages the client can receive are: Host not resolvable Bad Response - Web Gateway receives a response from the destination but the response is not a valid HTTP response Cannot Connect
- All three of these blocks will log a HTTP 502 Status in the Web Gateway access logs:

[08/Mar/2023:18:25:57 -0600] "" 10.10.67.4 **502** "GET

http://example.local/ HTTP/1.1" "" "-" "" 3126 "Mozilla/4.0(compatible; MSIE 8.0; Windows NT 5.2; Trident/4.0; .NET CLR1.1.4322; .NET CLR 2.0.50727; .NET CLR 3.0.4506.2152; .NET CLR3.5.30729; .NET4.0C; .NET4.0E)" "" "0"

#### **Secure Web Gateway Troubleshooting – Common Issues – 502 response Host not resolvable**

• This message will be displayed if Web Gateway is unable to contact the DNS server or if the DNS server returns a "No Such Name" response as seen in the example below. The filter used to display this was "(ip.addr==10.10.67.4 && (http.response.code==502||http.request)) ||dns".

![](_page_28_Picture_59.jpeg)

- In this case we can see the client (10.10.67.4) makes a request to the Web Gateway (10.10.67.161) on its default proxy port 9090. After Web Gateway receives the request it must perform a DNS query to resolve the hostname to an IP address and contacts the DNS server (10.10.65.1), requesting the IP address of example.local. Packets 74 and 76 show the request and packets 75 and 77 show the response.
- To fix this issue the DNS would need to be configured with an "A" record for example.local. A workaround could also be to add it to the Web Gateway's hosts file. This would allow Web Gateway to resolve the hostname to an IP address without the need of a DNS Query. The hosts file can be edited under **Configuration > File Editor > hosts**.

### **Secure Web Gateway Troubleshooting – Common Issues – 502 response Cannot Connect**

• Each connection the Web Gateway makes to a destination begins with a **TCP three-way handshake**. This handshake must occur before the Gateway can send the HTTP request and if it fails then it will result in the "Cannot Connect" message. The examples below first shows the initial client request to the Gateway and in the next packet we can see the Gateway sending the first part of the handshake (SYN) to the destination.

![](_page_29_Picture_62.jpeg)

• After the initial client connection sent in packet 823, Web Gateway tries to establish a connection to the destination by sending a SYN packet. Normally we would expect to see a SYN/ACK packet sent back from the server but in this case packets 828, 830, 832, etc… all show that the Web Gateway is receiving a RST (Reset) packet after each SYN packet it sends. The RST packet is used to terminate a connection. Since Web Gateway is unable to establish a TCP connection to the destination a "Cannot Connect" message is sent back to the client. It might also happen that there is no answer to the SYN at all. In any case, you need to inspect the upstream devices.

### **Secure Web Gateway Troubleshooting – Common Issues Cluster**

As a best practice, we recommend only putting up to 10 nodes behind a single transit node. If you have more than 10 nodes in a location, you should have more than one transit node and create smaller network groups that are tied to the transit node. Here's an example with a larger cluster with nodes in Tokyo, New York, and Paderborn. For the smaller locations with one transit node, the Runtime and network groups use the same name.

![](_page_30_Figure_2.jpeg)

### **Secure Web Gateway Troubleshooting – Common Issues Cluster**

## Management IP, Time Sync, Groups, Timeout values

Results in:

- Sync issue
- Lógin failure
- Fail to save change

![](_page_31_Picture_49.jpeg)

![](_page_31_Picture_50.jpeg)

![](_page_31_Picture_51.jpeg)

○ Use and Serve persistent connections

### **Secure Web Gateway Troubleshooting – Common Issues Cluster - cont**

![](_page_32_Picture_15.jpeg)

### **The perfect Service Request**

- Detailed description / date & time of issue; expectation vs. given behaviour
- Feedback file
- Tcpdump on Client + SWG (filtered if needed) Client IP and requested URL
- Connection Traces
- Rule Trace
- Details on infrastructure (complex setup)
- Steps already performed as troubleshooting

![](_page_34_Picture_0.jpeg)

# **Thank You!**

[www.skyhighsecurity.com](https://www.skyhighsecurity.com/en-us/index.html)

![](_page_35_Picture_0.jpeg)

# Q and A

[www.skyhighsecurity.com](https://www.skyhighsecurity.com/en-us/index.html)